# **Call Manager – Conference Calls**

These types of calls are voice calls that involve more than two parties. Siena limits conference calls to a maximum of three participants. This can be changed to a maximum of six participants for individual users. Conference call participants may be ShoreWare users or external parties.

#### **ADDING CALLS TO A CONFERENCE**

- Place a call to the first **Conference Participant**.
- Do one of the following to open the **Conference Panel**.
	- Click the **Conference** button on the **Call Toolbar** (see illustration at right).
	- Click the **Conference Button** on the call cell (see illustration at right).
	- Right-click the call cell and select **Conference**.
	- Click **Call** on the **Main Menu** and then select **Conference**.
	- Click the **Application Button**, select **Call**, and then select **Conference**.
	- $\star$  Press Ctrl + J.
- **The Conference** window will display (see illustration below).

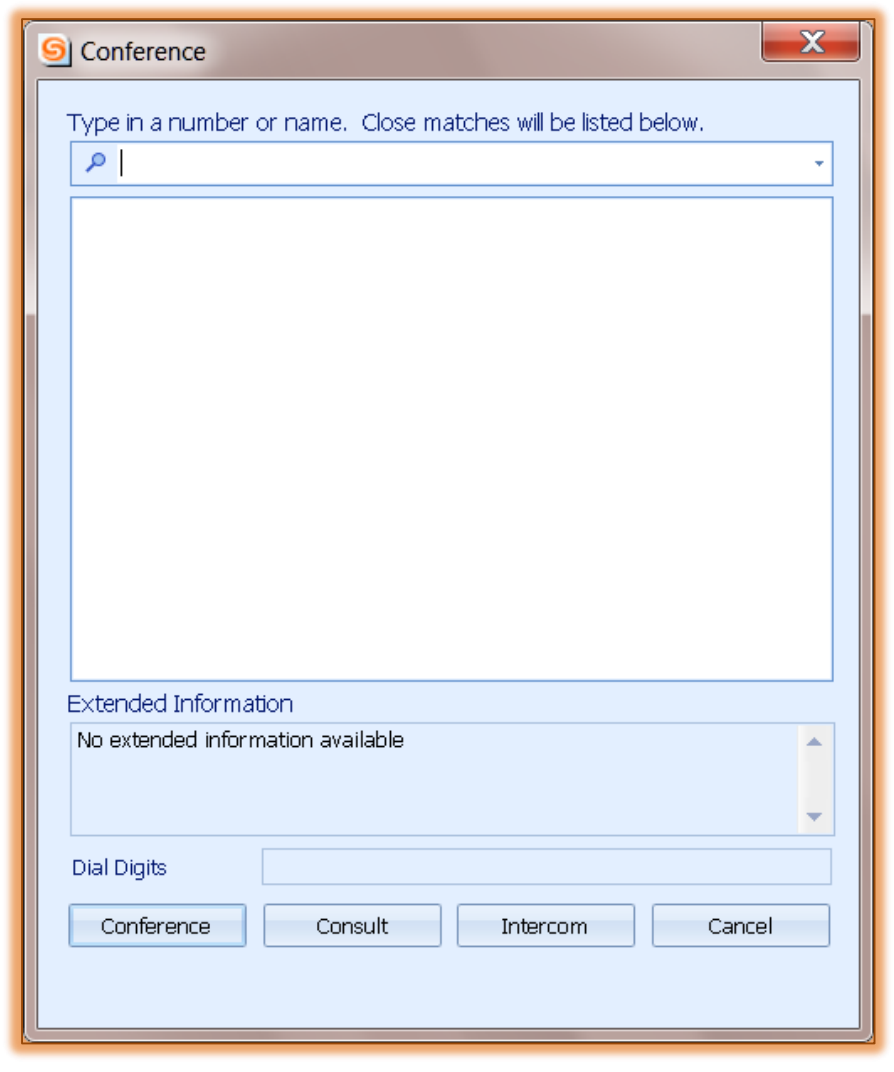

Begin entering the **Contact Name** or **Contact Number** in the **Data Entry Field**.

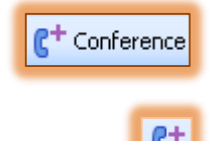

- **<sup>®</sup>** The table under the **Data Entry Field** will display a list of directory entries that match the data that was input.
- <sup>88</sup> Select the desired contact in the table.
- Press the **Conference Button** at the bottom of the window to add the **Contact** to the **Conference**.
- **<sup><sup>8</sup>**</sup> Complete the same steps to add the final participant to the **Conference**.

#### **REMOVING CALLS FROM A CONFERENCE**

It is possible to remove an individual call from a conference or to terminate the entire conference with a single command.

## **Terminate One Call from the Conference**

- **<sup><sup>8</sup>**</sup> Do one of the following:
	- **\*** Press the **Hang Up** button (see illustration top right) on the call cell of the participant who is to be removed from the **Conference**.
	- Click the **Hang Up** button on the **Call Toolbar** (see illustration middle right).
	- $\star$  Right-click the call cell of the participant who is to be removed from the **Conference** and select the **Drop** option.
	- Click **Call** on the **Main Menu** and select the **Drop** option for the participant who is to be dropped from the **Conference**.
	- Click the **Application Button** (see illustration bottom right), click **Call**, and then select the **Drop** option that corresponds to the participant who is to be dropped from the **Conference**.
- **<sup>®</sup>** After the **Conference Call** has been disconnected, place the receiver back on hook, if necessary.

### **Terminate the Entire Conference**

- Click the **Conference Call** link in the **Active Calls** area.
- **<sup>®</sup>** Do one of the following:
	- Click the **Hang Up** button (see illustration top right) on the call cell.
	- Click the **Hang Up** button (see illustration middle right) on the **Call Toolbar**.
	- Right-click the call cell and select **Hang Up**.
	- Click **Call** on the **Main Menu** and select **Hang Up**.
	- Click the **Application Button** (see illustration bottom right), click **Call**, and then select **Hang Up**.
	- \* Press Ctrl + U on the keyboard.
- After the **Conference Call** has been disconnected, place the receiver back on hook, if necessary.

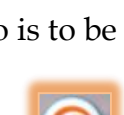

Hang Up

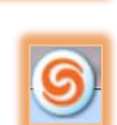

Hang Up

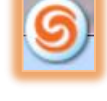